# Построение изометрической проекции детали в Компаф **3D** Урок 9

### Построение изометрической проекции детали - Корпус

К графической работе №4. Черчение 8 класс.

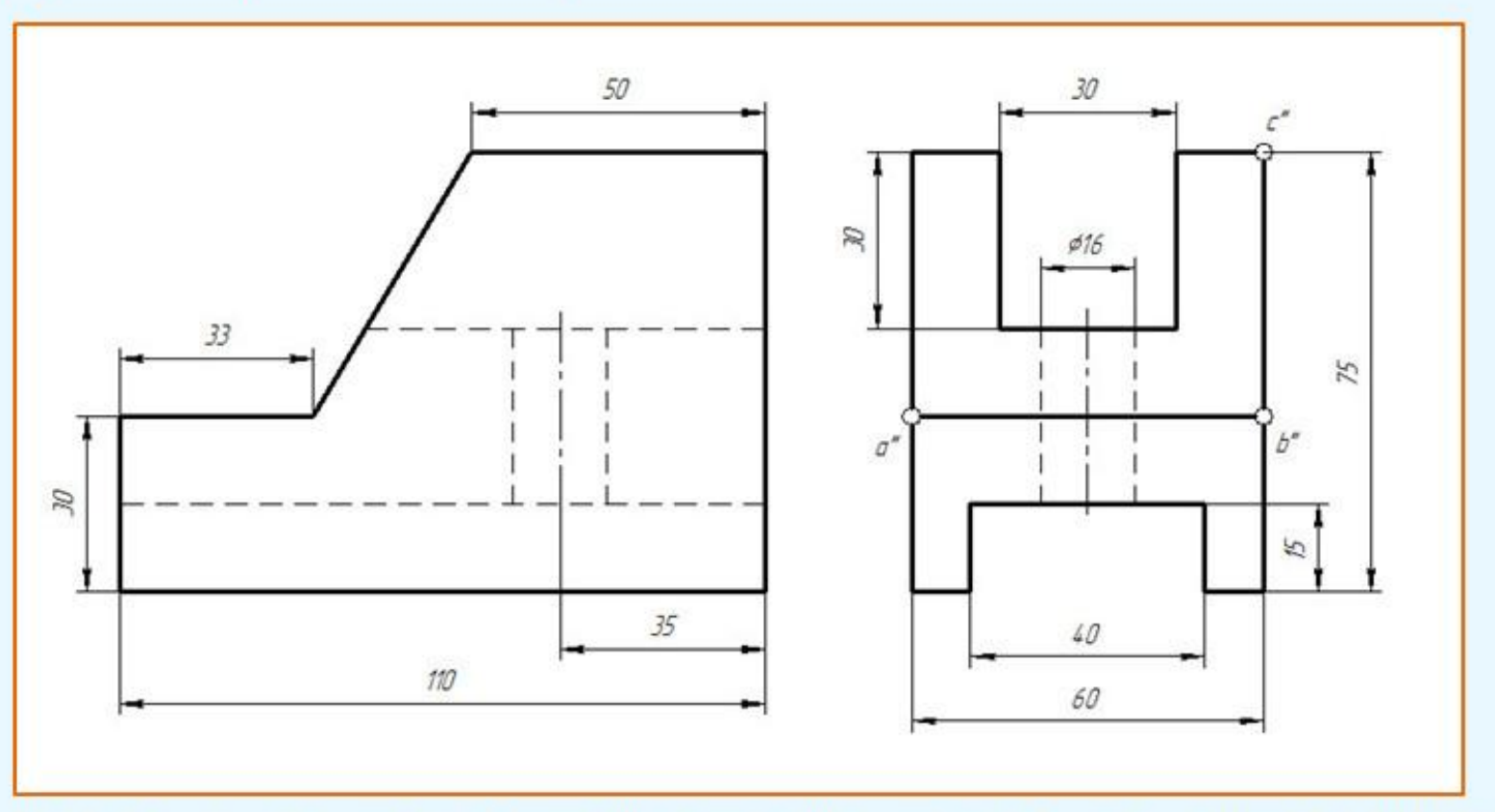

По заданным видам постройте третий вид детали в масштабе 1:1. Выделите  $1.$ цветными карандашами проекции грани К. Найдите на всех видах проекции ребра АВ и вершины С.

2. По трем видам чертежа постройте изометрическое изображение предмета изображении раскрасьте масштабе  $1:1.$ Ha наглядном (цветными B карандашами) грань К, ребро АВ и вершину С. КОРПУС. СТАЛЬ. 3B<sub>R</sub>

#### Приготовим формат А4, для построение изометрической проекции детали-Корпус.

۰

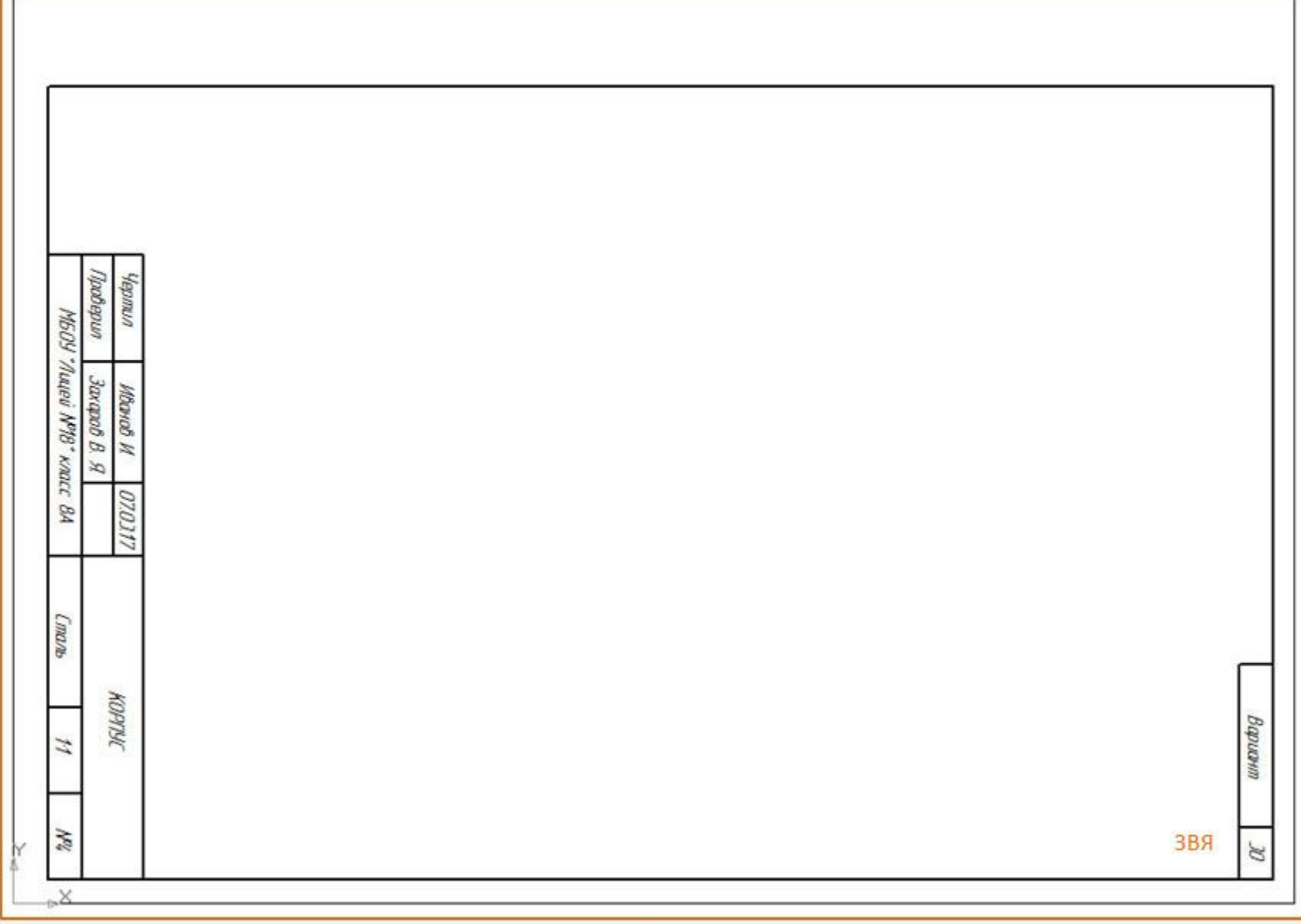

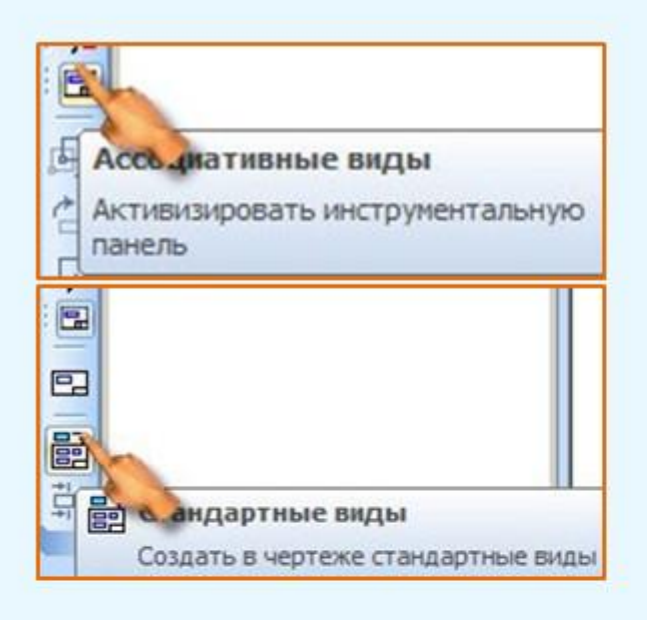

Находим файл Корпус, активизируем и нажимаем на кнопку Открыть.

Активизируем инструментальную панель – Ассоциативные виды - Стандартные виды.

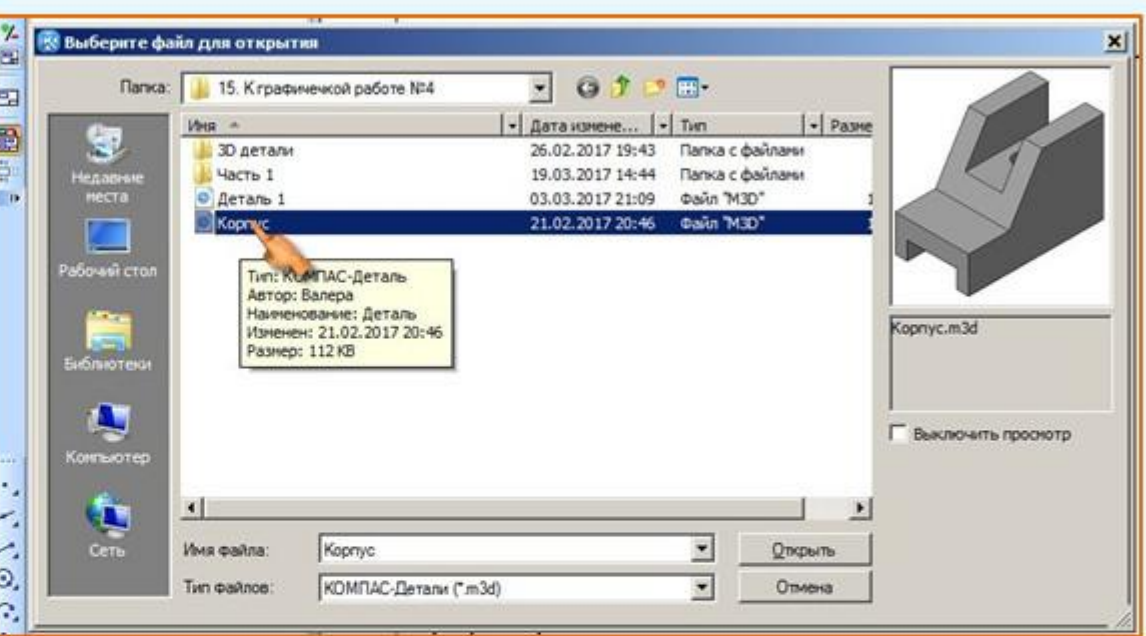

**3BR** 

В системе КОМПАС-3D имеется возможность автоматического создания ассоциативных чертежей созданных и сохраненных в памяти трехмерных деталей. Все виды такого чертежа связаны с моделью: изменения в модели приводят к изменению изображения в ассоциативном виде. Для построения чертежей используются кнопки Инструментальной панели -Ассоциативные виды:

Кнопка Стандартные виды **Вол**позволяет выбрать существующую (сохраненную на диске) трехмерную деталь (\*.m3d) и создать в текущем документе чертеж этой модели, состоящий из одного или нескольких стандартных ассоциативных видов. После вызова команды на экране появится стандартный диалог выбора файла для открытия. Выберите деталь для создания видов и откройте файл. В окне чертежа появится фантом изображения в виде габаритных прямоугольников видов. Система предлагает по умолчанию три основных вида: спереди, сверху и слева.

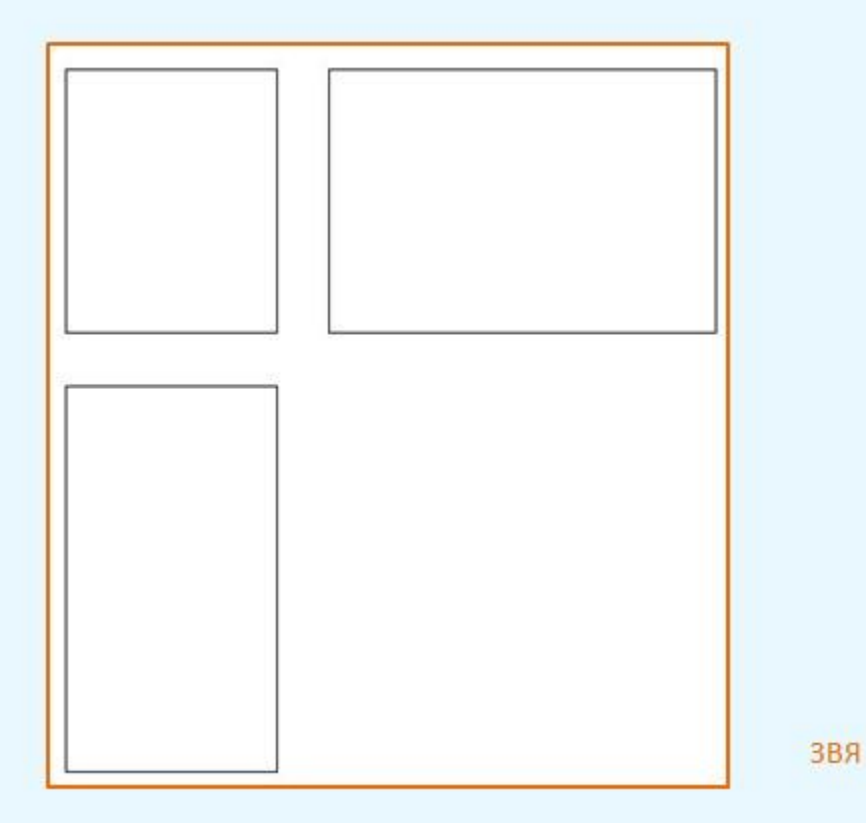

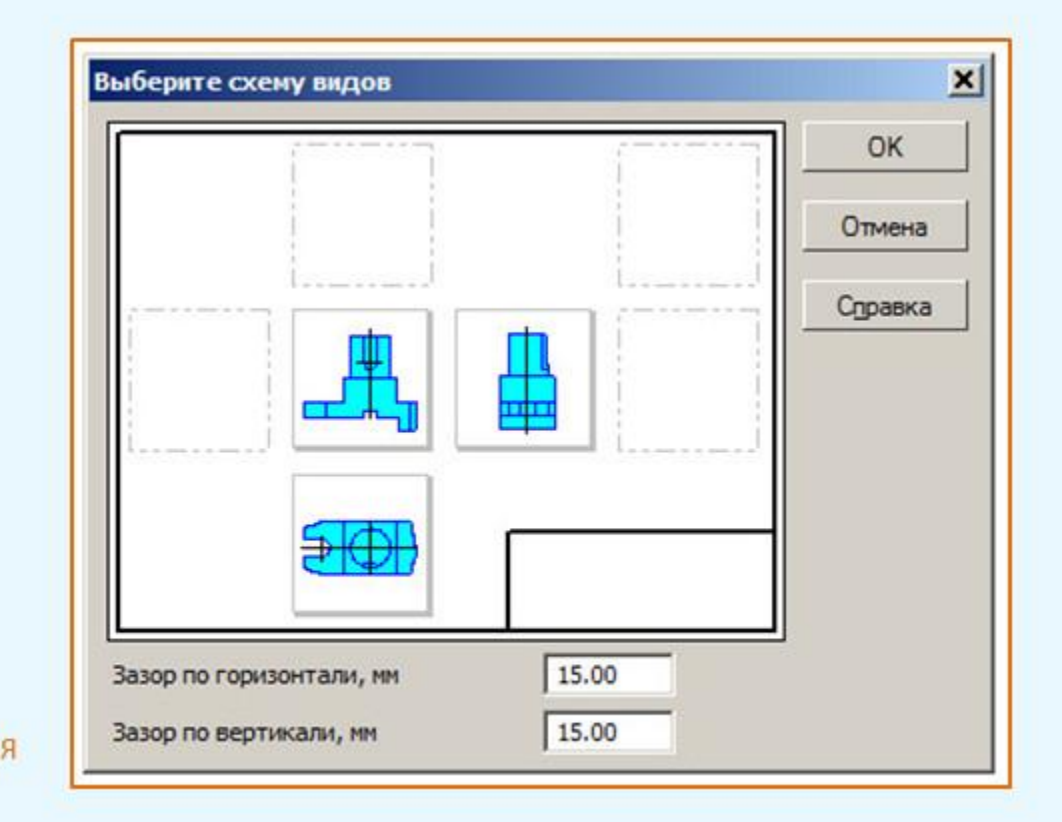

Чтобы изменить набор стандартных видов выбранной модели, используется переключатель Схема видов на Панели свойств. Он позволяет изменить набор стандартных видов выбранной модели с помощью окна. Выберите необходимые виды в графическом диалоговом окне, чтобы выбрать или отказаться от какого-либо вида, следует щелкнуть по изображению этого вида в окне.

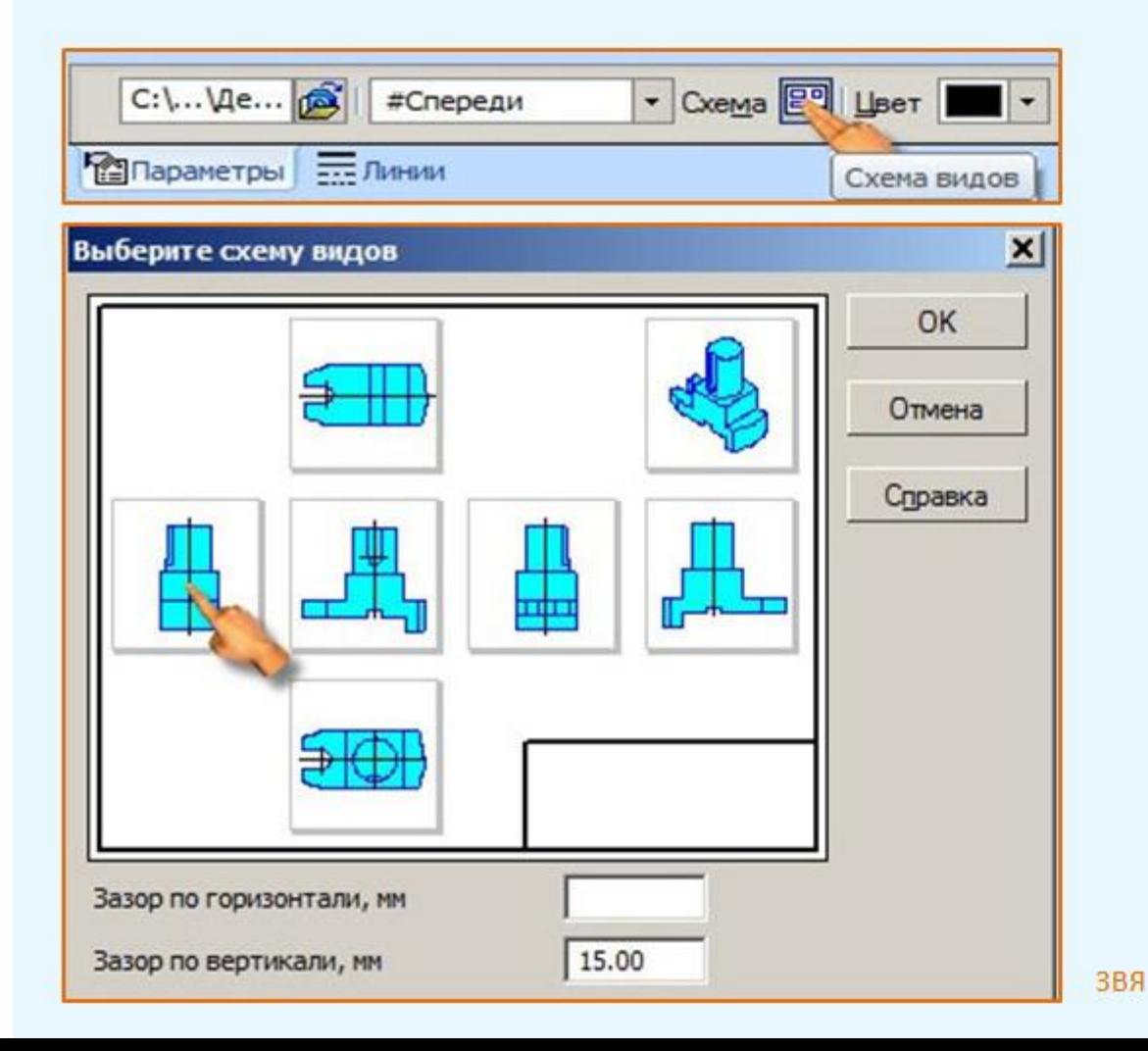

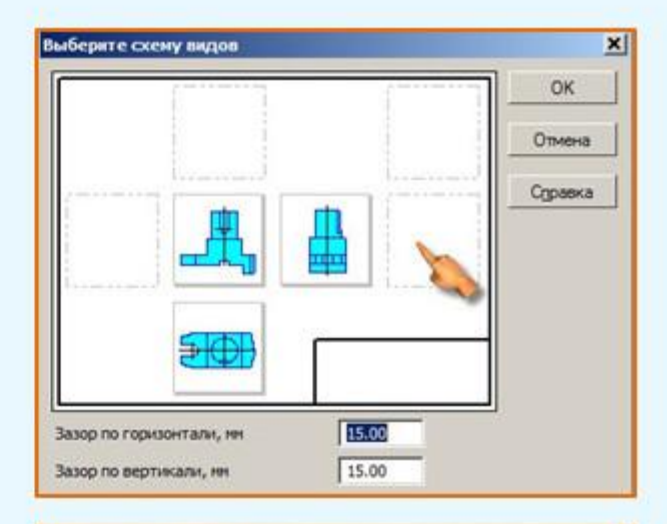

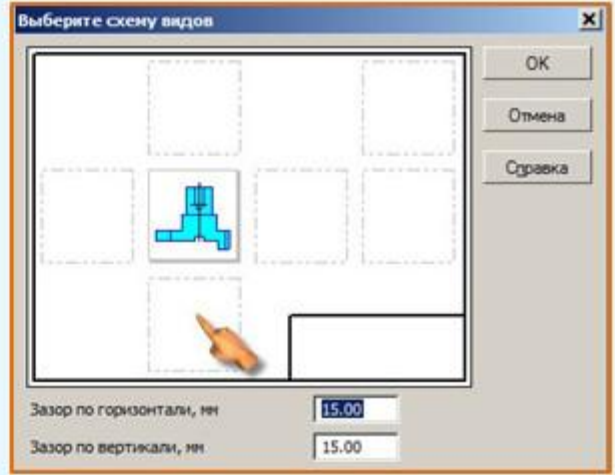

Для выполнения изометрической проекции детали, мы выбираем только один вид детали - главный. На Панели свойств в окошке Спереди (ориентация главного вида) выбираем Изометрия XYZ. Нажимаем на ОК и щелкаем мышью.

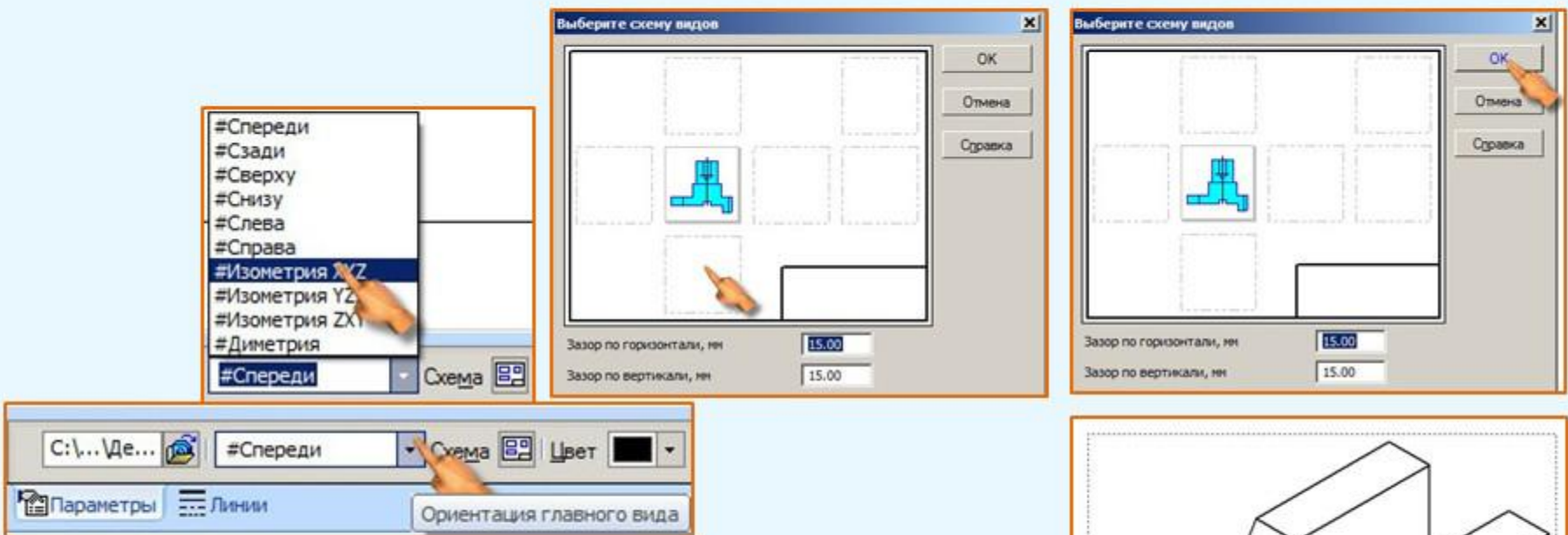

Получится такое изображение.

Если напечатать это изображение на формате, то оно получится не в масштабе 1:1. Чтобы получить в нужном масштабе, увеличим изображение на 1,23 раза.

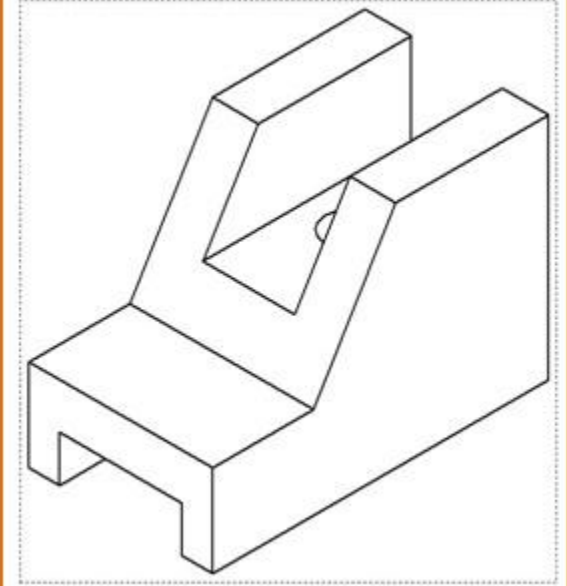

#### На **Дерево построения** нажимаем на кнопку **Изометрия XYZ 1**.

Изображение закрасится в зеленый цвет. Активизируем инструментальную панель Редактирование - Масштабирование (масштабирование выделенных объектов).

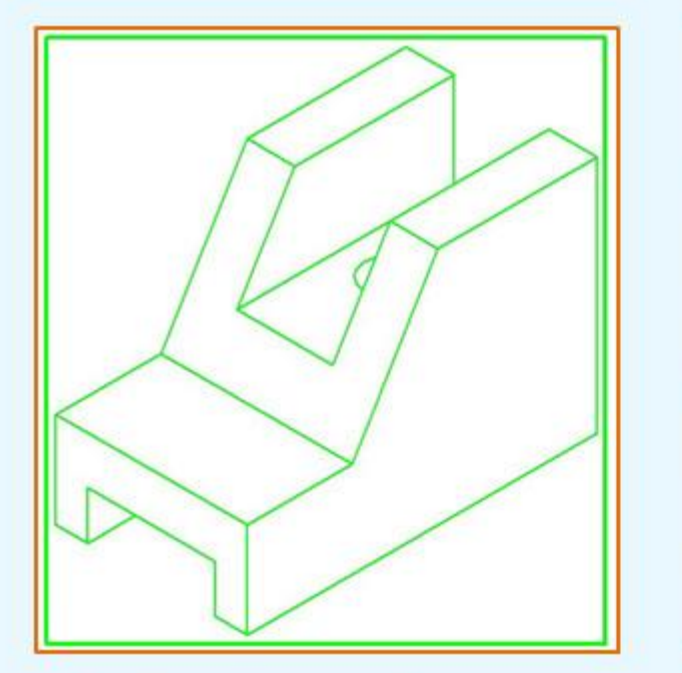

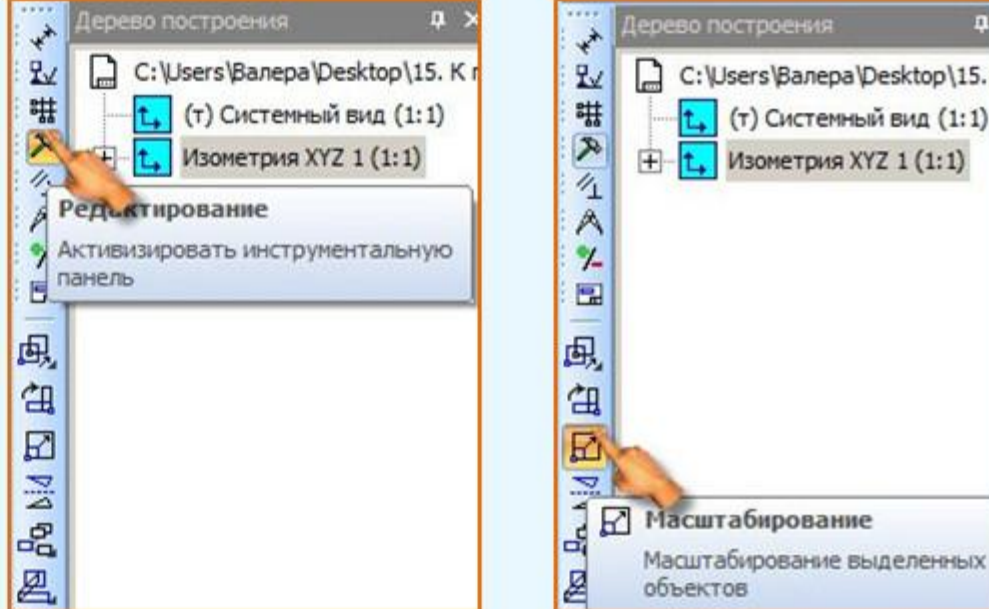

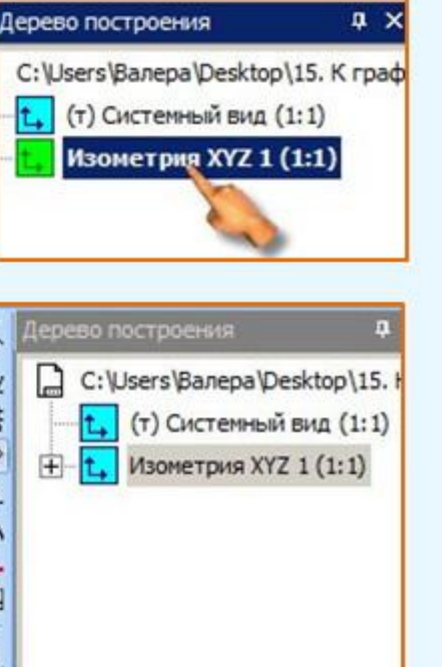

На Панели свойств, в окошке МасштабХ, напишем 1,23

звя

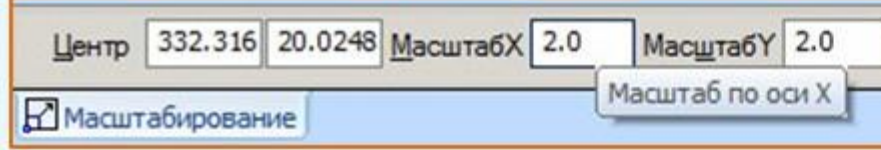

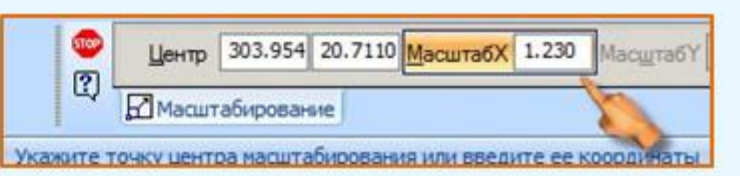

На изображении детали щелкаем мышью и нажимает на клавишу ESC. Изображение примет такой вид. Чтобы убрать оси координат ХҮ, на Дерево построения активизируем Текущий, ставим галочку. Нажимаем на правую сторону мыши.

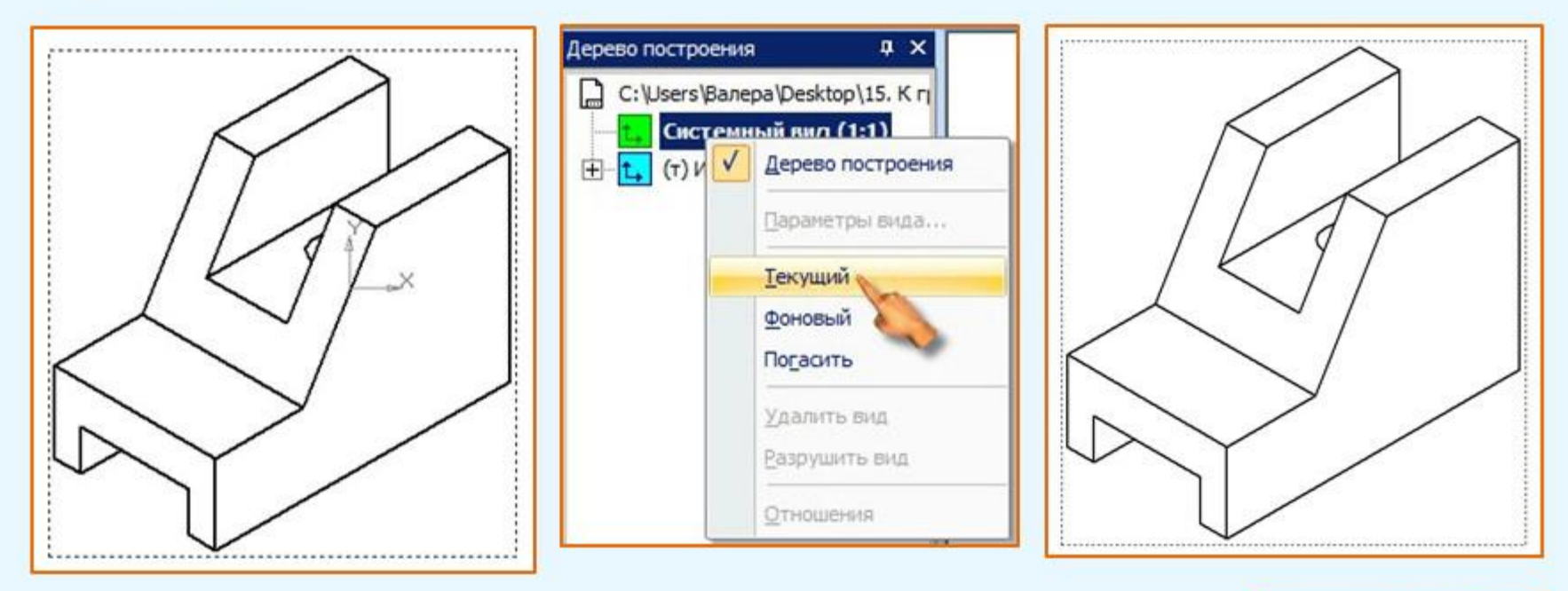

Убираем штриховую линию вокруг изображения. Нажимаем на контур штриховой линии. На выходящей вкладке нажимаем на кнопку Разрушить вид - ОК. Это делается для того, чтобы выполнить изменения на изображения.

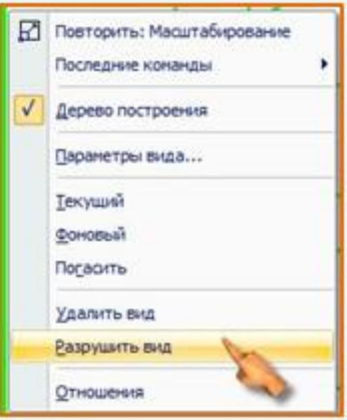

**3B9** 

На изображении обозначаем ребро АВ. Активизируем инструментальную Панель Геометрия - Окружность.

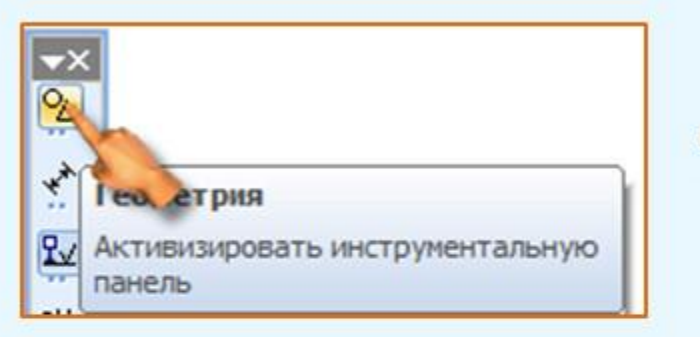

Дальше Панель свойств - Диаметр - (диаметр окружности 3 мм). Стиль линии - Основная клавиша Enter.

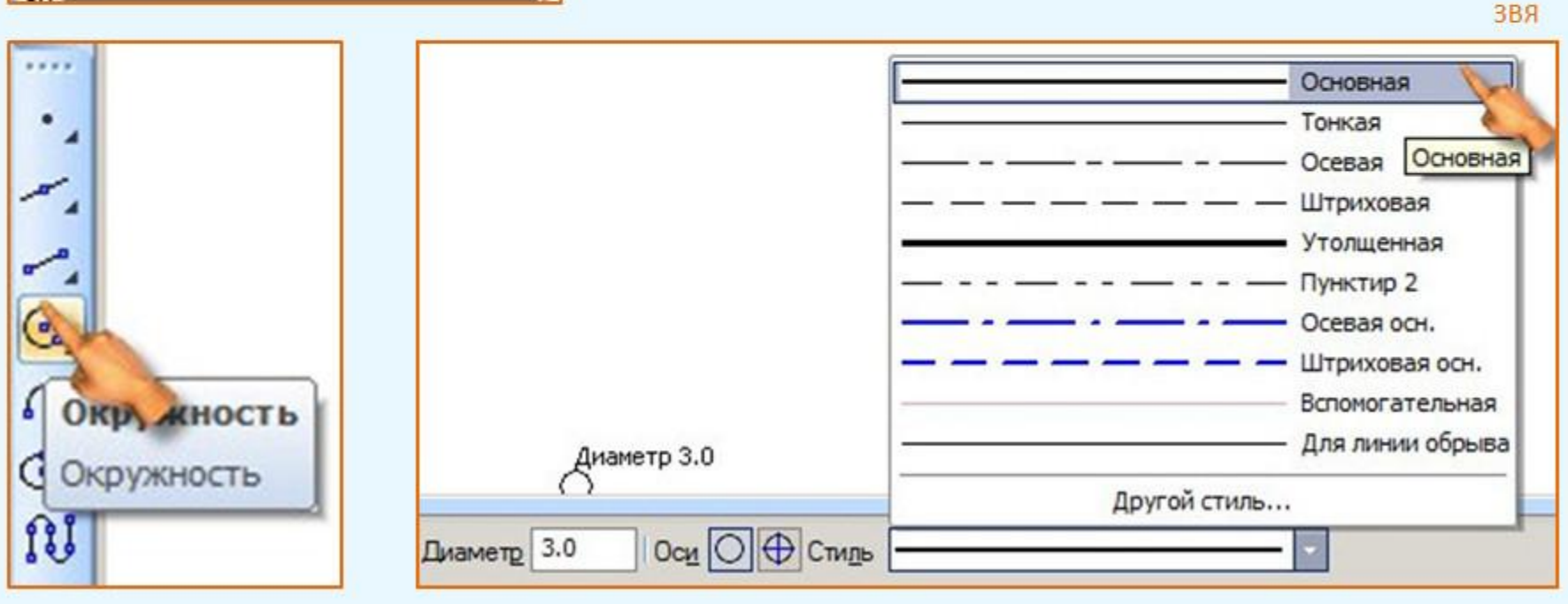

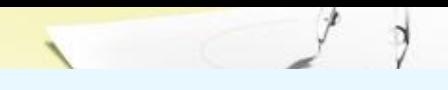

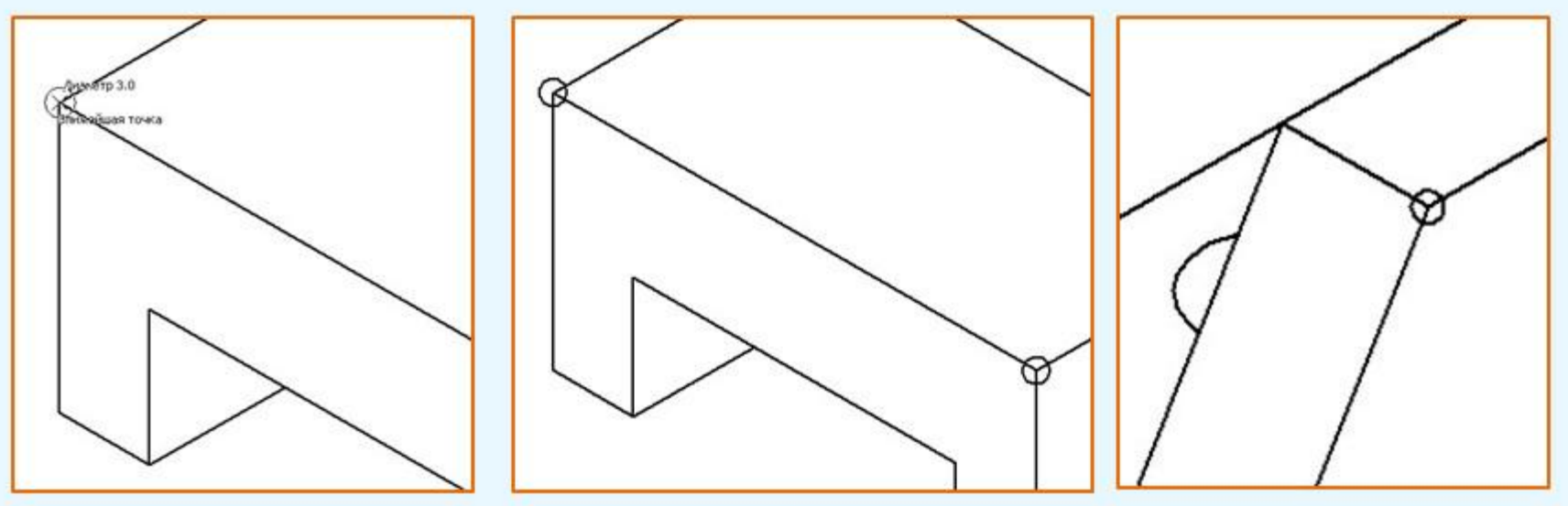

Фиксируем точки ребра АВ и вершины С. Не забывайте, что после фиксации точки нажимать на клавишу Esc.

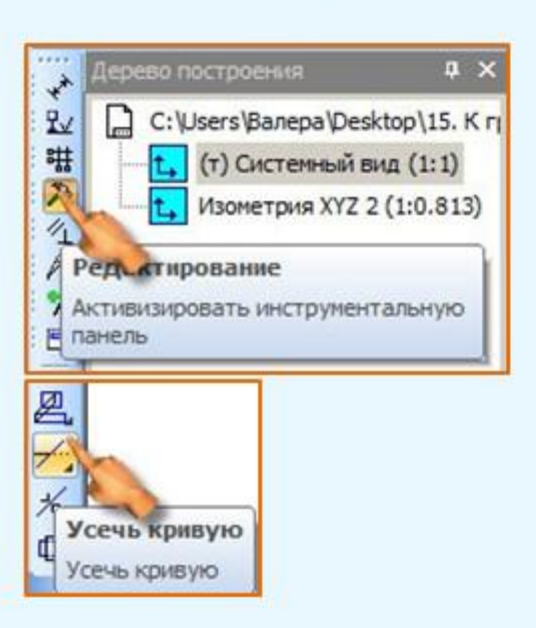

Фиксированные точки должны быть прозрачными. Почистим внутри точек. Активизируем инструментальную панель. Редактирование - Усечь кривую.

> Обозначаем точки буквами: ребро АВ, вершину С.  $3B<sub>2</sub>$

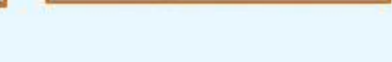

#### Для обозначения точек. Активизируем инструментальную панель **Обозначения -**

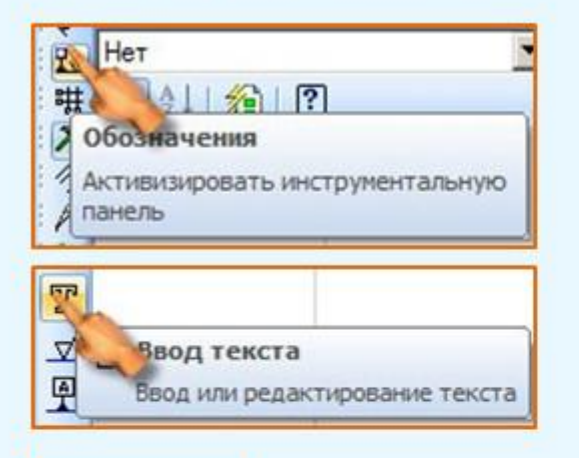

Ввод текста. Наводим курсор на то место, где должна быть точка и щелкаем левой стороны мышки. Появляется прямоугольник и внутри мигает наклонная черточка.

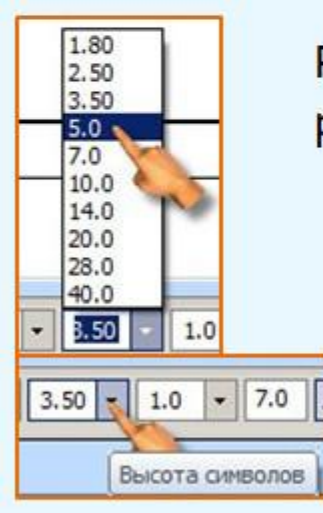

Размер шрифта должна быть высота 5 мм. Выбираем нужный размер шрифта. Пишем заглавными буквами.

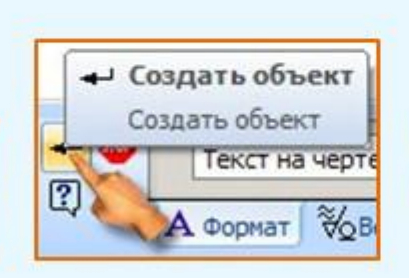

Нажимаем кнопу на **Панели свойств - Создать** объект.

Такую операцию проделываем со всеми буквами. Чтобы буквы передвинуть на нужное место, нажимаем на букву левой стороны мыши. Не отпуская ее, передвигаем букву на нужное место.

#### Осталось обозначить грань К. Цвет грани выбираем самостоятельно. Активизируем инструментальную панель Обозначения - Заливка.

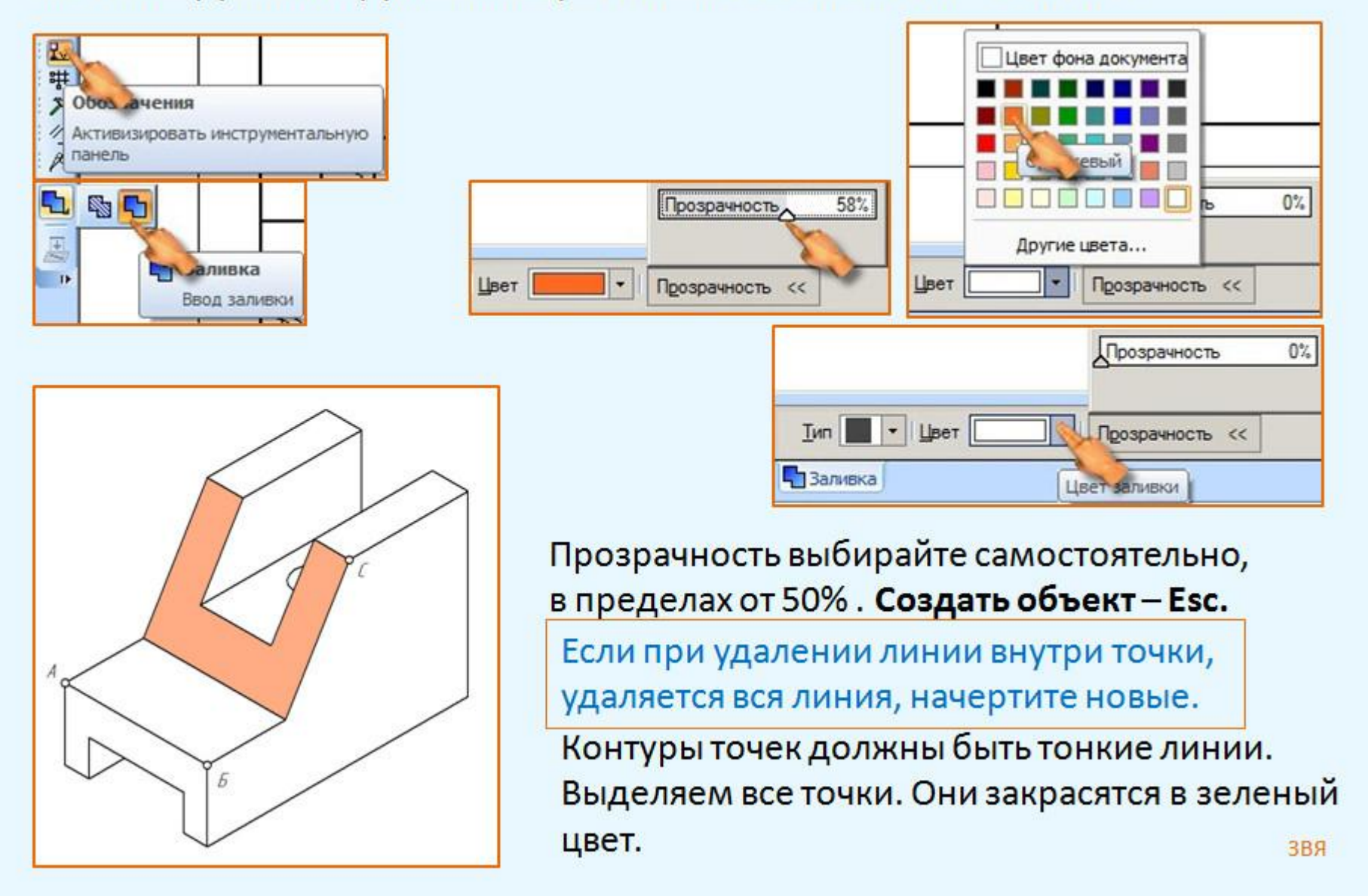

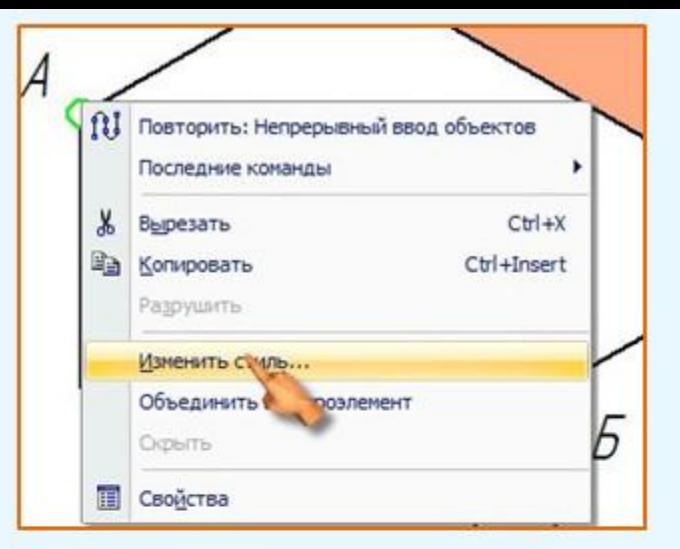

Изменение стилей выделенных объектов

Кривые

Что заменять Основная

Чен заненять Не изменять

Не изменять Основная

Штриховая

Утолщенная Пунктир 2

Осевая осн. Штриховая осн.

Вспомогательная Для линии обрыва ISO 02 штриховая линия

ISO 07 пунктирная линия

ISO 10 штрихлунктирная линия ISO 11 штрихпунктирная линия (2 штриха) ISO 12 штрихпунктирная линия (2 пунктира)

ISO 03 штриховая линия (дл. пробел) ISO 04 штрихпунктирная линия (дл. штрих) ISO 05 штрихлунктирная линия (дл. штрих 2 пунктира

ISO 06 штрихлунктирная линия (дл. штрих 3 пунктира

ISO 08 штрихпунктирная линия (дл. и кор. штрихи)

ISO 13 штрихпунктирная линия (3 пунктира)

ISO 09 штрихпунктирная линия (дл. и 2 кор. штриха)

ISO 14 штркклунктирная линия (2 штриха 2 пунктира) ISO 15 штрихпунктирная линия (2 штриха 3 пунктира)

Тонкая Ocesas

 $x$ 

Если выделить все точки и на любой точке нажимать на правую сторону мыши, то используйте это способ. Изменить стиль -Чем заменить - Тонка. Мы заменили Основную линия на Тонкую. Все точки на изображении заменятся тонкими линями.

Если хотите редактировать каждую точку в отдельности, то используйте другой способ.

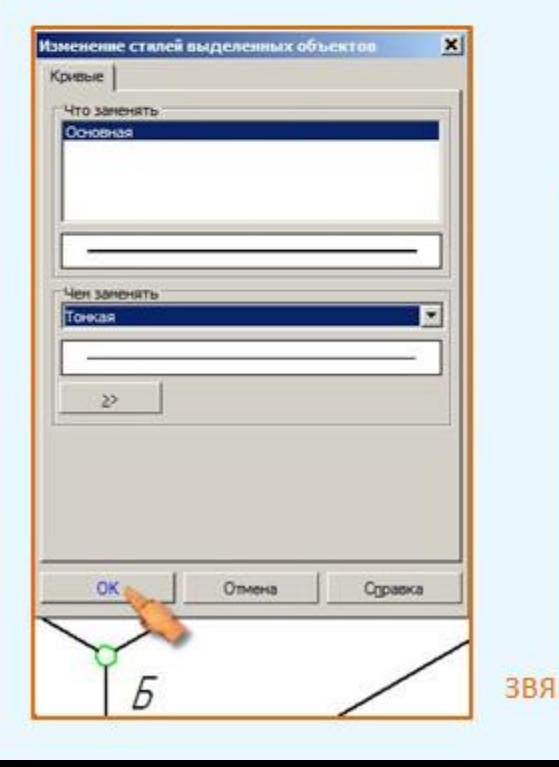

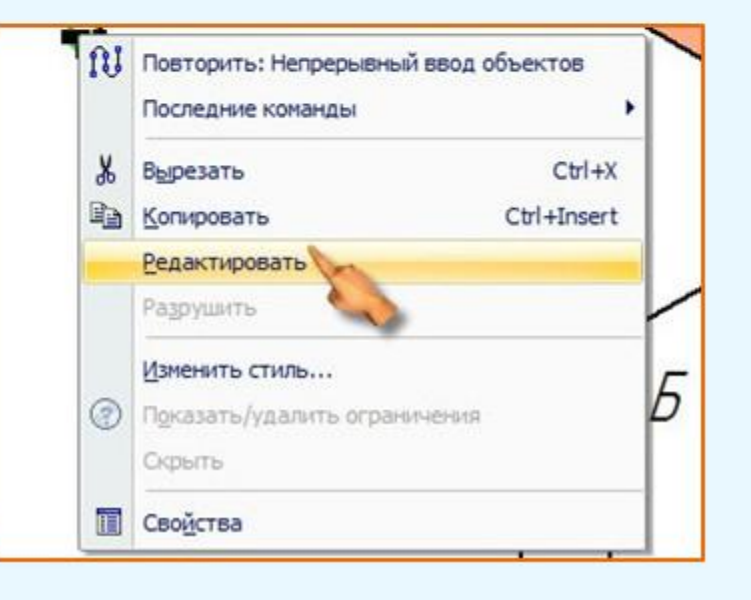

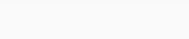

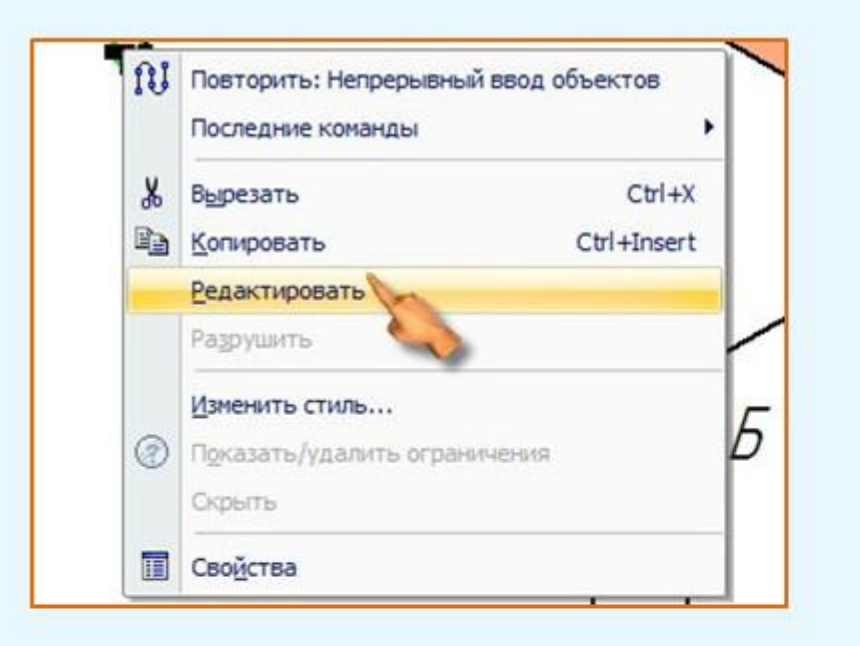

#### Редактировать - Панель свойств - Стиль -Другой стиль - Тонкая - Создать объект.

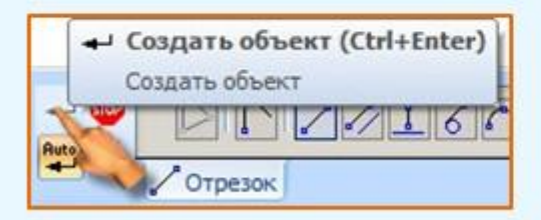

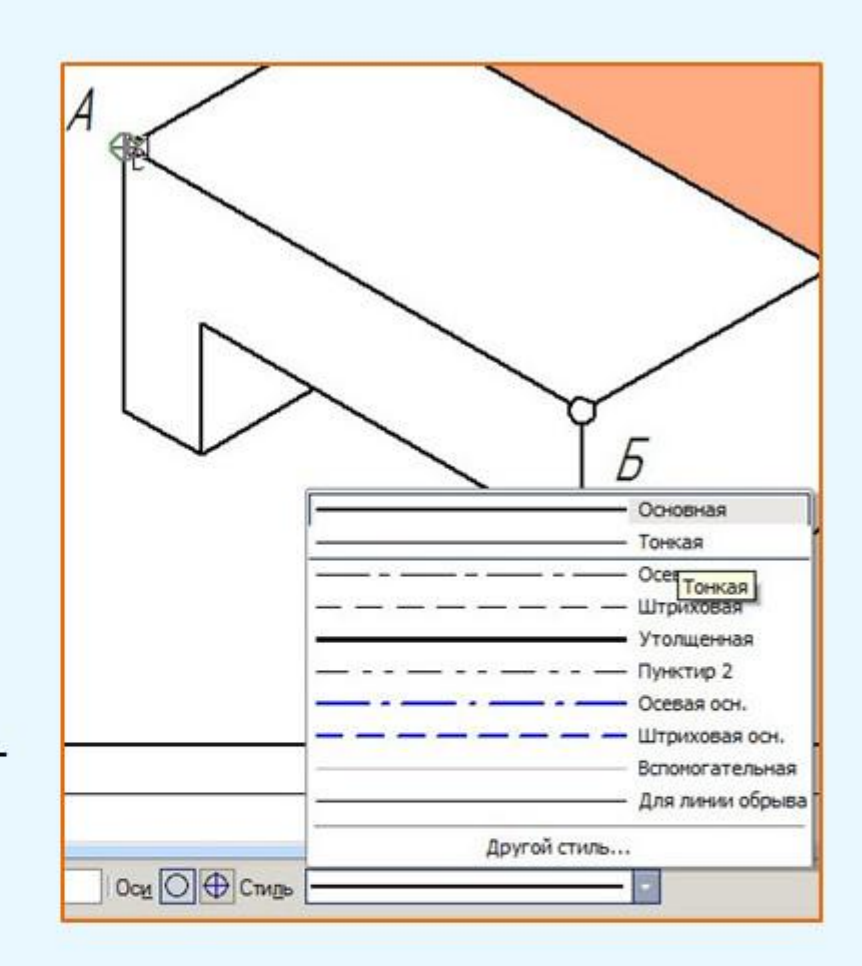

После выполнения всех нужных операций, изображение надо вывести на печать. Как вывести на печать, мы рассмотрели раньше.

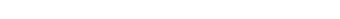

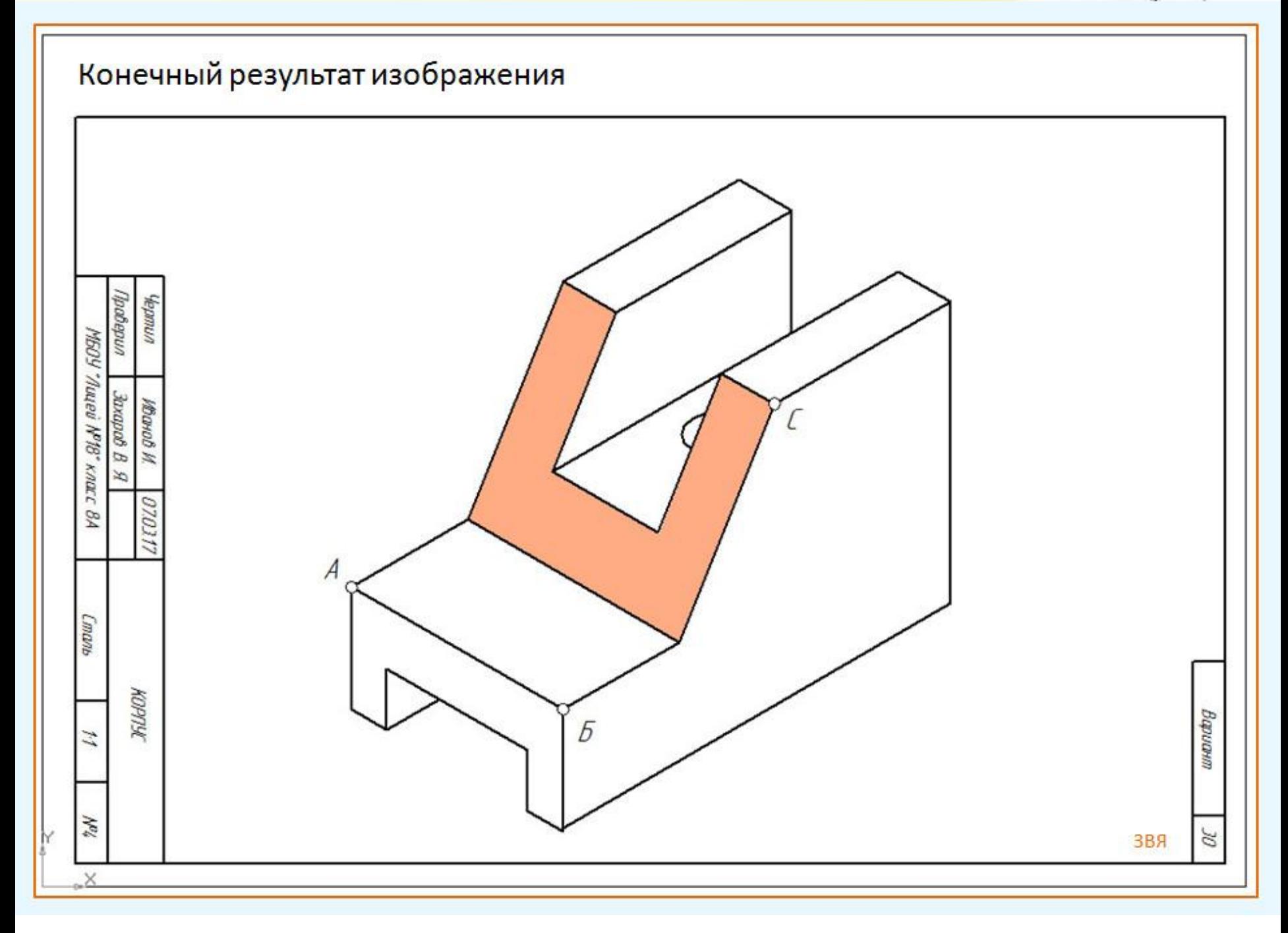

## Источники:

- **• http://tehkd.ru/leson\_kompas/2\_otkr\_soh\_doc.html**
- **• http://mysapr.com/pages/chertezhi-korpusa-kryshki-gaiki-shtoka-v-ko mpase-2.php**
- **• http://mysapr.com/pages/1\_interface\_kompas.php**
- **• http://seniga.ru/index.php/uchmat/55-kompas/186-unit2.html**
- **• https://autocad-lessons.ru/uroki-kompas-3d/**
- **• Баранова и. в.**

**Б24 КОМПАС-3D для школьников. Черчение и компьютерная графика. Учебное пособие для учащихся общеобразовательных**

**учреждений. – М.: ДМК Пресс, 2009. – 272 с., ил.**

**ISBN 978-5-94074-519-8**

**• https://zaharovvj.blogspot.com/2017/03/blog-post\_31.ht ml**